## Wie kannst du bei einer Videokonferenz mitmachen?

1) Du meldest dich bei IServ mit deinem Benutzernamen und dem Kennwort an.

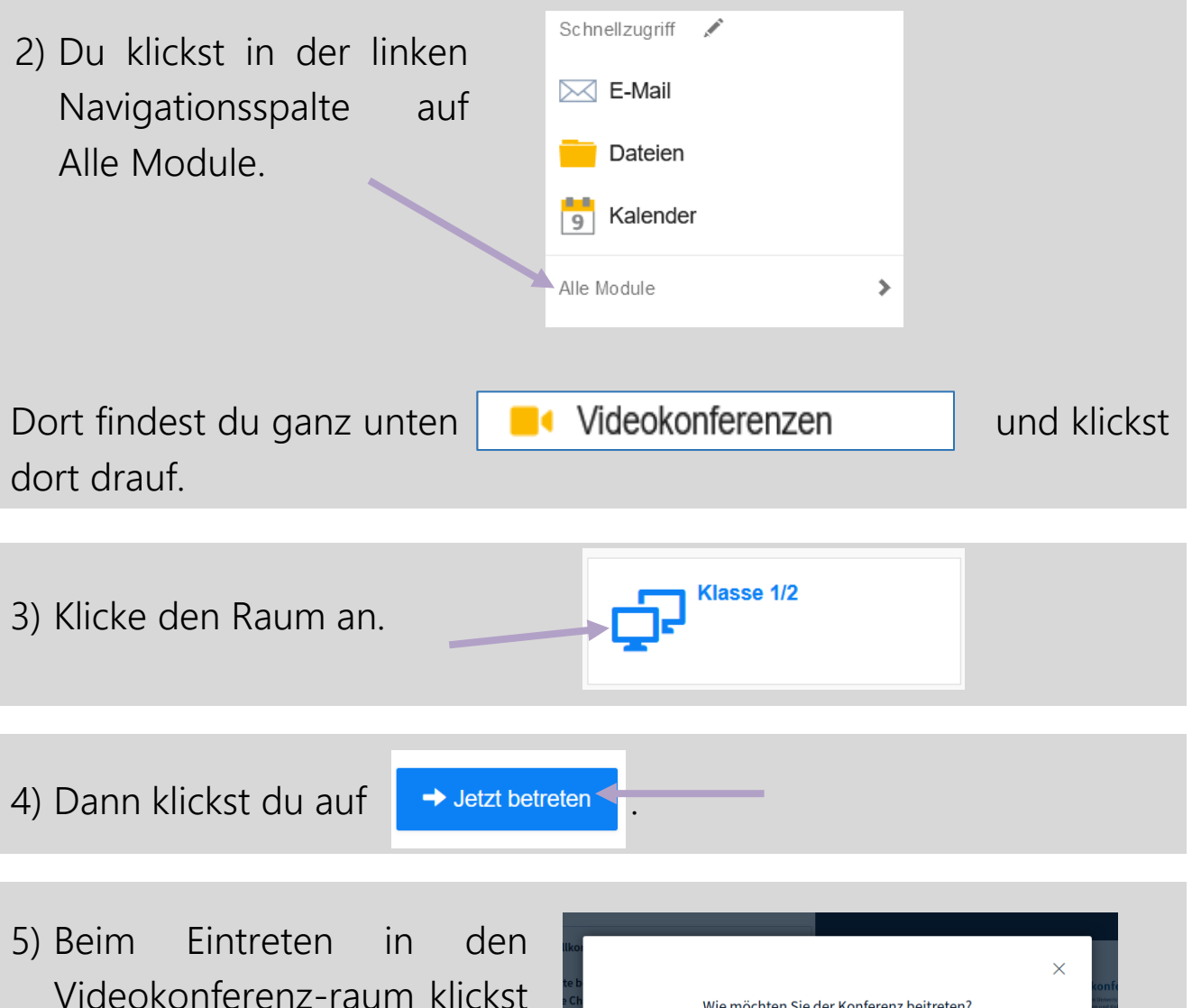

Videokonferenz-raum klickst du auf Mit Mikrofon.

! Es kann sein, dass du dem Mikrofon den Zugriff noch erlauben musst.

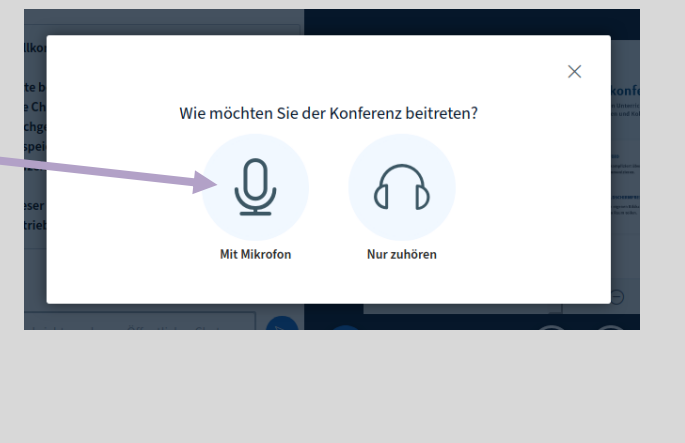

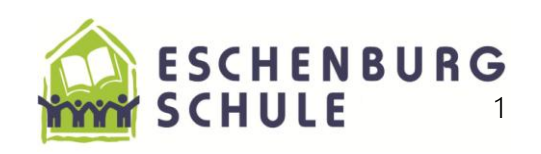

6) Dann kommt ein Echotest. Klicke auf die grüne Hand. ! Wenn du kein Echo hörst muss das Mikrofon aktivier werden.

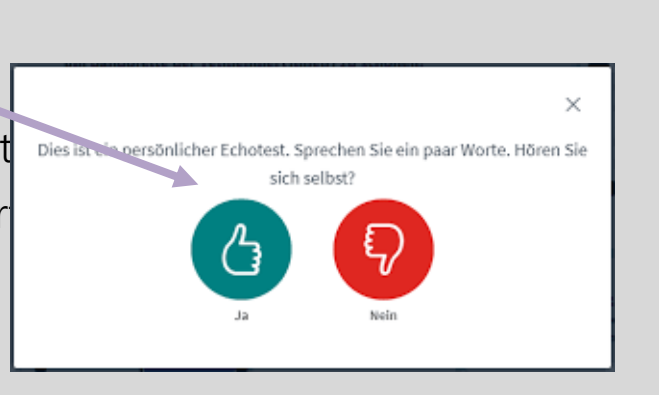

7) Ein Klick auf das Mikrofonsymbol stellt das Mikrofon entweder stumm oder schaltet es wieder ein. Du schaltest es immer an, wenn du drangenommen wirst und wenn du fertig bist, machst du es gleich wieder aus.

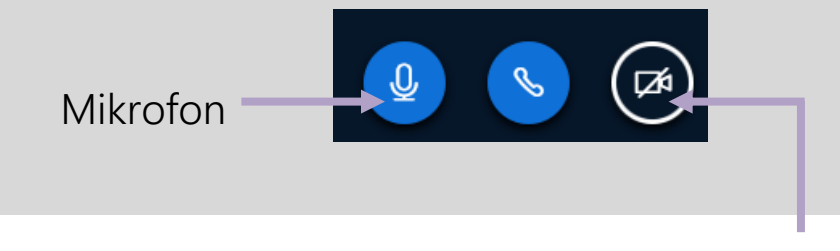

8) Dein Kamerabild kannst du hier an- und ausschalten.

Wenn du mit einem Gerät arbeitest, dass über eine Kamera verfügt, kann man dich sehen.

! Auch hier kann es sein, dass du den Zugriff erlauben musst.

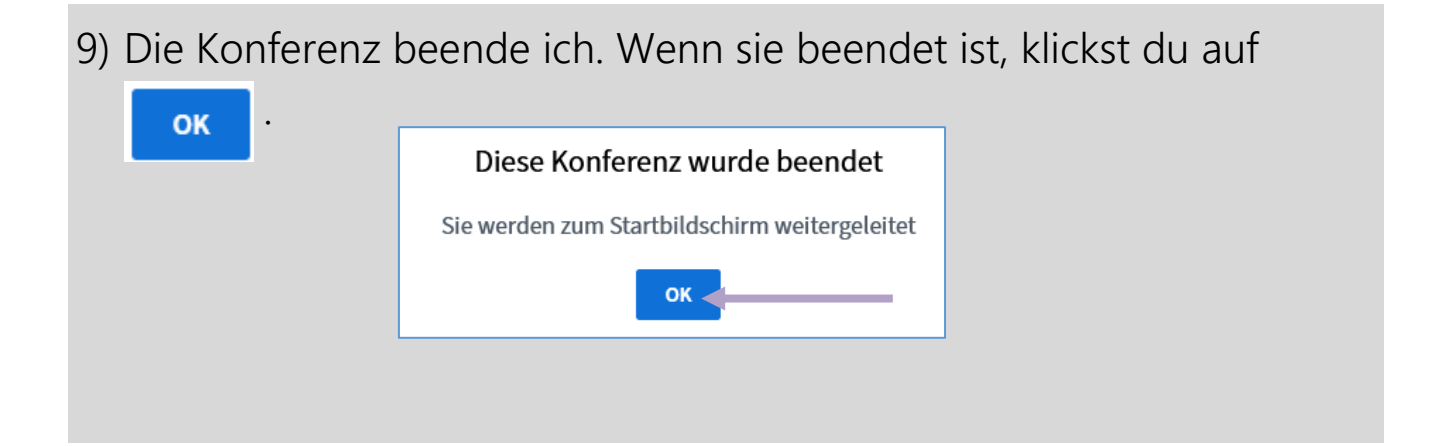

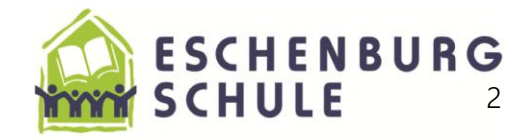

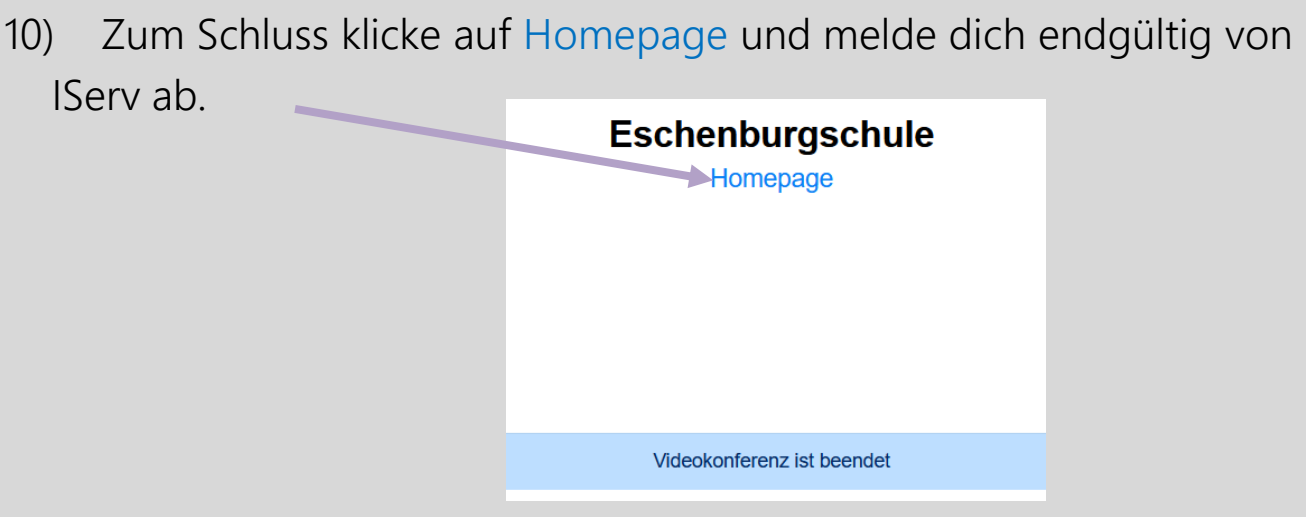

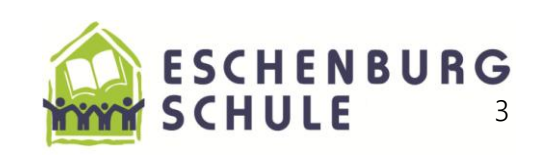